# **Příklad 4**

## **Zadání příkladu:**

U 32 pracovníků jisté firmy byl v rámci průzkumu zjištěn počet dětí do patnácti let:

1, 0, 4, 2, 1, 1, 0, 0 , 3, 2, 0, 1, 3, 2, 2, 0, 1, 1, 2, 0, 0, 1, 2, 1, 0, 2, 0, 2, 0, 2 ,0, 2

Stanovte modus a aritmetický průměr proměnné počet dětí do patnácti let a vypočtené hodnoty interpretujte. Dále změřte variabilitu proměnné směrodatnou odchylkou a variačním koeficientem, stanovené hodnoty rovněž interpretujte.

### **Vypracování příkladu:**

Tabulka pro výpočet

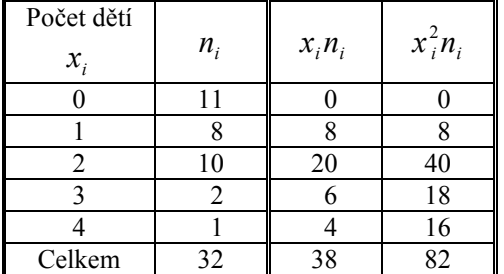

Pro výpočet z tabulky rozdělení četností používáme vážené tvary příslušných vzorců.

 $\hat{x} = 0$ 

$$
\bar{x} = \frac{\sum_{i=1}^{k} x_i n_i}{\sum_{i=1}^{k} n_i} = \frac{38}{32} = 1,1875
$$
\n
$$
s_x^2 = \frac{\sum_{i=1}^{k} x_i^2 n_i}{\sum_{i=1}^{k} n_i} - \left(\frac{\sum_{i=1}^{k} x_i n_i}{\sum_{i=1}^{k} n_i}\right)^2 = \frac{82}{32} - \left(\frac{38}{32}\right)^2 = 1,1523437
$$
\n
$$
s_x = \sqrt{s_x^2} = \sqrt{1,1523437} = 1,0735
$$
\n
$$
V_x = \frac{s_x}{\bar{x}} = \frac{1,0735}{1,1875} = 0,904
$$

#### **Interpretace:**

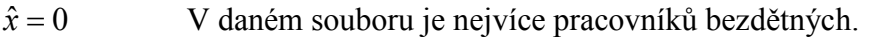

 $\bar{x}$  = 1,1875 Průměrný počet dětí do patnácti let na jednoho pracovníka je 1,1875.

*s<sup>x</sup>* 1,0735 V průměru se počet dětí jednotlivých pracovníků liší od svého aritmetického o 1,0735 v obou směrech.

 $V_x = 0.904$  Směrodatná odchylka se na průměru hodnot podílí 90,4 %. Jedná se o velmi vysokou relativní variabilitu.

#### **SPSS 28:**

Vytvořit proměnnou (data vložit do sloupce).

Analyze – Descriptive Statistics – Frequencies

Proměnnou přesunout doprava do pole Variable(s).

Tlačítko **Statistics**: zaškrtnout všechny požadované charakteristiky a potvrdit (Continue, OK).

#### **Statistics**

Počet\_dětí

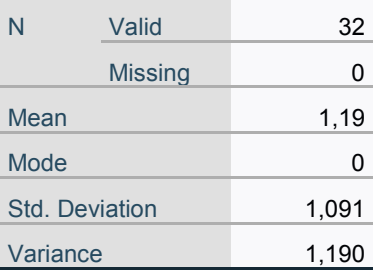

Vzhledem k tomu, že SPSS 28 počítá výběrovou směrodatnou odchylku, je nezbytné její hodnotu přepočítat, aby odpovídala klasickému tvaru, a to podle vzorce

$$
S_x = S'_x \sqrt{\frac{n-1}{n}}.
$$

Pozn.: SPSS 28 má přednastaveno zaokrouhlování výsledků na určitý počet desetinných míst a v případě, že chceme počet desetinných míst změnit, je třeba provést následující akci. Na tabulku s vypočtenou hodnotou dvakrát klikneme, aby se otevřela tabulka pro úpravy (Pivot Table). Následně klikneme na hodnotu, u které chceme změnit počet desetinných míst a klikáním na ikonky v liště nahoře (šipka se třemi nulami) můžeme přidávat, resp. ubírat desetinná místa.

#### **EXCEL:**

Vzorce – Další funkce – Statistická

Postupně zvolíme funkce, které chceme vypočítat.

V panelu Argumenty funkce vždy zadáme do řádku 1 hodnoty A1:A32.

*Technická univerzita v Liberci Téma 3*  $Ekonomická fakulta$ *Katedra ekonomické statistiky*

 $MODE = 0$  $AVERAGEA = 1,1875$  $VAR = 1,15234375$ SMODCH = 1,073472752